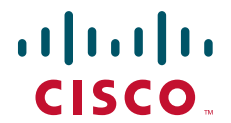

クイック スタート ガイド

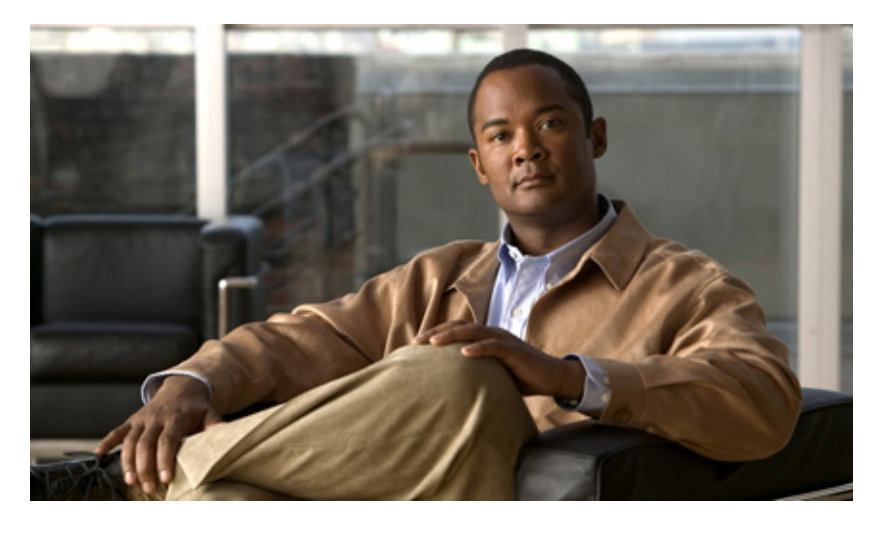

### **Cisco MDS 9124** マルチレイヤ ファブリック スイッチ

#### 日付: **2007** 年 **1** 月 **Text Part Number**: **OL-12044-01-J**

[概要、](#page-1-0)2 ページ [梱包内容の確認、](#page-2-0)3 ページ [スイッチの設置、](#page-2-1)3 ページ SFP [の取り付け、](#page-3-0)4 ページ [スイッチへの電力供給、](#page-4-0)5 ページ [ネットワークの設定、](#page-6-0)7 ページ [デバイスの接続、](#page-7-0)8 ページ Device Manager [のインストール、](#page-8-0)9 ページ VSAN [の作成、](#page-9-0)10 ページ [Quick Config Wizard](#page-10-0) の使用、11 ページ [支援が必要な場合、](#page-12-0)13 ページ

<span id="page-1-0"></span>概要

Cisco MDS 9124 マルチレイヤ ファブリック スイッチは、4、2、および 1 Gbps の速度の 24 個の Fibre Channel ポートを装 備しています。 Cisco MDS 9124 スイッチは、シスコが提供する新たなテクノロジ、System-on-a-Chip(SOC)に基づいてお り、次の機能を備えています。

- **•** デフォルトでライセンスされている 8 個のポート
- **•** 4、2、1Gbps のフル ライン レート
- **•** RADIUS および TACACS+ を含む包括的なセキュリティ
- **•** コンパクトな 1 RU のフォーム ファクタ
- **•** ホットスワップ可能なリダンダント電源
- **•** Cisco MDS 9124 スイッチ対応の Device Manager Quick Config Wizard

Cisco MDS 9124 スイッチの前面には、LED、コンソール ポートと管理ポート、リセット ボタン、8 個のデフォルトでラ イセンスされているポート、16 個のオンデマンド ポートがあります[。図](#page-1-1) 1 を参照してください。

#### <span id="page-1-1"></span>図 **1 Cisco MDS 9124** スイッチの正面図

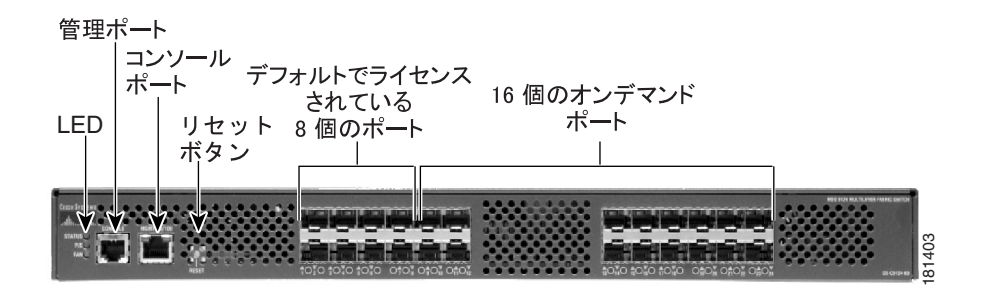

Cisco MDS 9124 スイッチの背面には、リダンダント電源、AC 電源レセプタクル、およびファンがあります[。図](#page-1-2) 2 を参照 してください。

#### <span id="page-1-2"></span>図 **2 Cisco MDS 9124** スイッチの背面図

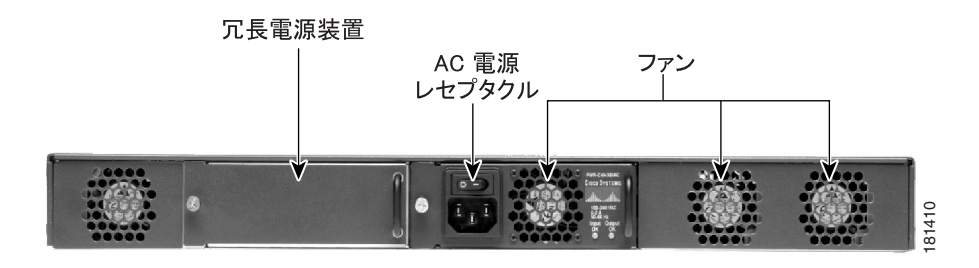

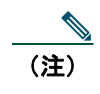

(注) 16 個のオンデマンド ポートは、ソフトウェア ライセンスを取得することで、8 ポート単位でアクティブ化 することができます。

### <span id="page-2-0"></span>梱包内容の確認

すべての品目が揃っていることを確認します。次のものが含まれています。

- **•** マニュアル
- **•** アース端子キット
- **•** ラックマウント キット
- **•** 静電気防止用リスト ストラップ
- **•** ケーブルおよびコネクタ
- **•** オプションの部品

### <span id="page-2-1"></span>スイッチの設置

スイッチは、次のいずれかの格納ラックに設置します。

- **•** 開放型 EIA ラック
- **•** 穴あき型または一枚壁型 EIA キャビネット
- **•** 2 支柱 Telco ラック

ラック マウントの例については[、図](#page-2-2) 3 を参照してください。

### <span id="page-2-2"></span>図 **3** ラック マウントの例

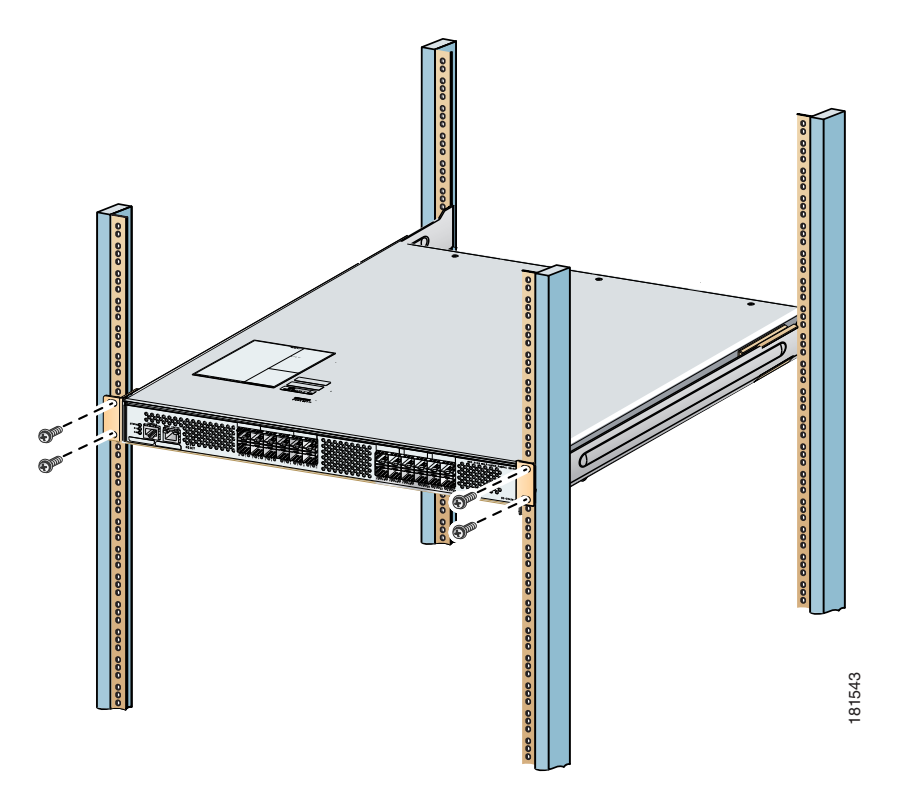

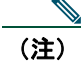

(注) スイッチをラックに設置する前に、ラック マウント支持ブラケットをスイッチに取り付ける必要がありま す。

## <span id="page-3-0"></span>**SFP** の取り付け

次の SFP のいずれかを空のポートに 1 つずつ取り付けます。

- **•** Fibre Channel 短波長 4、2、または 1 Gbps SFP トランシーバ、製品番号 DS-SFP-FC4G-SW
- **•** Fibre Channel 長波長 4、2、または 1 Gbps SFP トランシーバ、製品番号 DS-SFP-FC4G-LW

SFP の取り付けについては[、図](#page-3-1) 4 を参照してください。

#### <span id="page-3-1"></span>図 **4 SFP** の取り付け

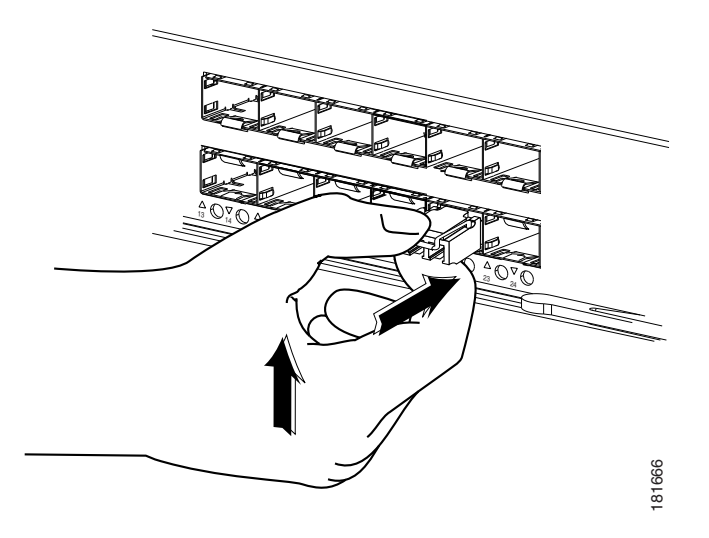

## <span id="page-4-0"></span>スイッチへの電力供給

スイッチに電源を投入する手順は、次のとおりです。

ステップ **1** [図](#page-4-1) 5 に示すように、スイッチをアースします。

#### <span id="page-4-1"></span>図 **5** スイッチのアース

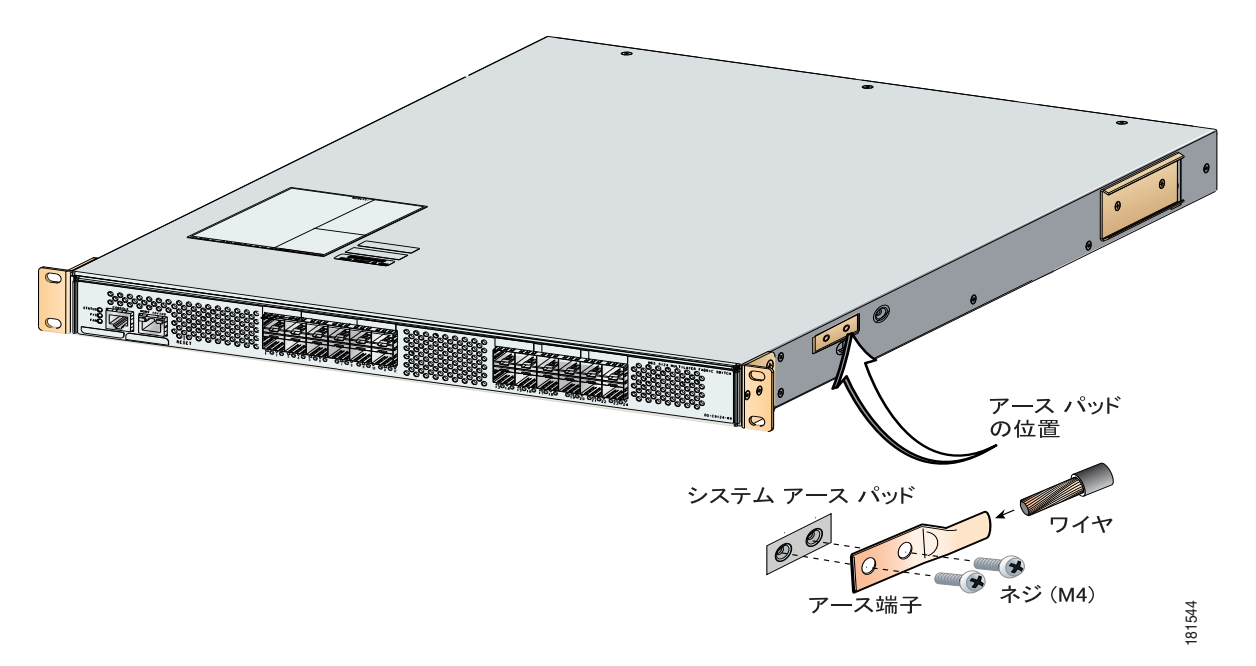

- ステップ **2** 電源コードを AC 電源レセクタプルに差し込みます[\(図](#page-5-0) 6 を参照)。
- ステップ **3** スイッチに電源を投入します[\(図](#page-5-0) 6 を参照)。

<span id="page-5-0"></span>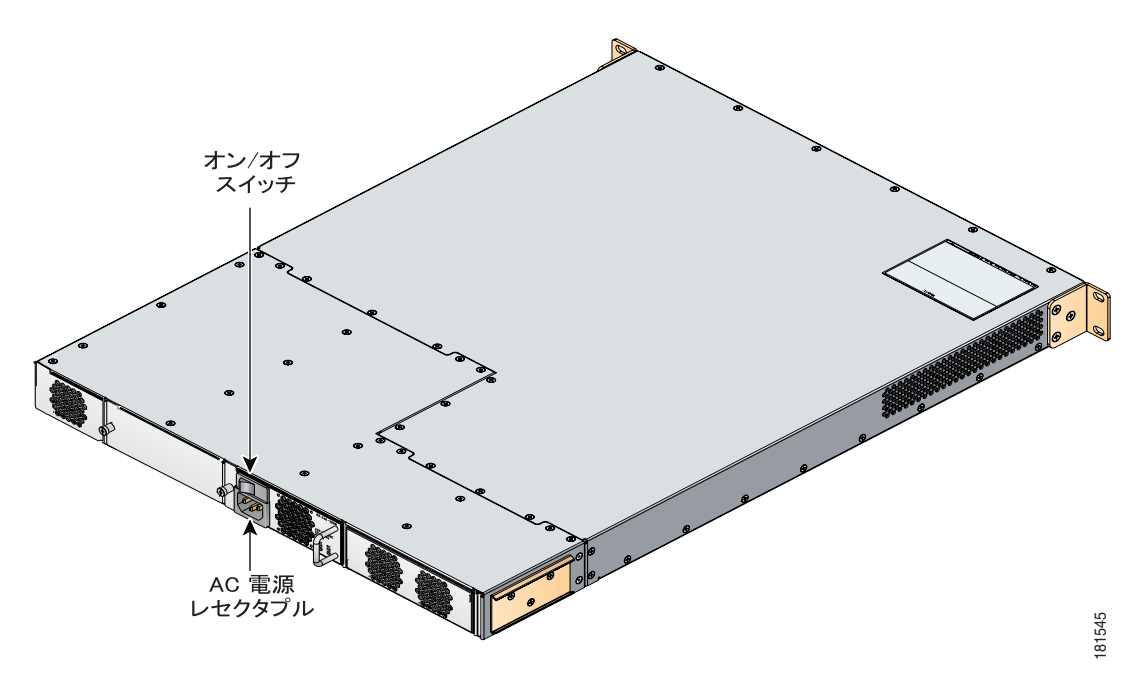

### <span id="page-6-0"></span>ネットワークの設定

ネットワークを設定する手順は、次のとおりです。

ステップ **1** [図](#page-6-1) 7 に示すように、Mgmt 0 ポートが Web ブラウザに接続されていることを確認します。

<span id="page-6-1"></span>図 **7 Web** ブラウザの接続

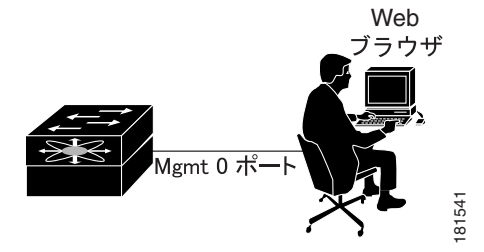

ステップ **2** コンソール ポートが PC のシリアル ポートに接続されていることを確認します。

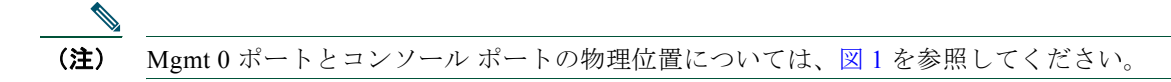

- ステップ **3** スイッチ セットアップ ユーティリティを使用して、次の手順を実行します。
	- **a.** スイッチの admin パスワードを設定します。

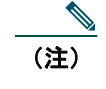

(注) 必ず、強力なパスワードを設定してください。短く解読が容易なパスワードは、Cisco MDS SAN-OS によって拒否されます。 強力なパスワードにするには、長さを 8 文字以上にし、数 字、大文字、小文字を混在させます。

**b.** [例](#page-6-2) 1 に示すように、IP アドレスとネットマスクをスイッチに割り当てます。

#### <span id="page-6-2"></span>例 **1** セットアップ ユーティリティでの **IP** アドレス割り当て手順

Continue with Out-of-band (mgmt0) management configuration? {yes/no]: **yes** Mgmt0 IPV4 address: **209.165.200.225** Mgmt0 IPV4 netmask: **255.255.255.224**

# <span id="page-7-0"></span>デバイスの接続

デバイスを接続する手順は、次のとおりです。

ステップ **1** サーバをスイッチに接続します([図](#page-7-1) 8 を参照)。

ステップ **2** ストレージ デバイスをスイッチに接続します[\(図](#page-7-1) 8 を参照)。

### <span id="page-7-1"></span>図 **8** サーバおよびストレージの接続

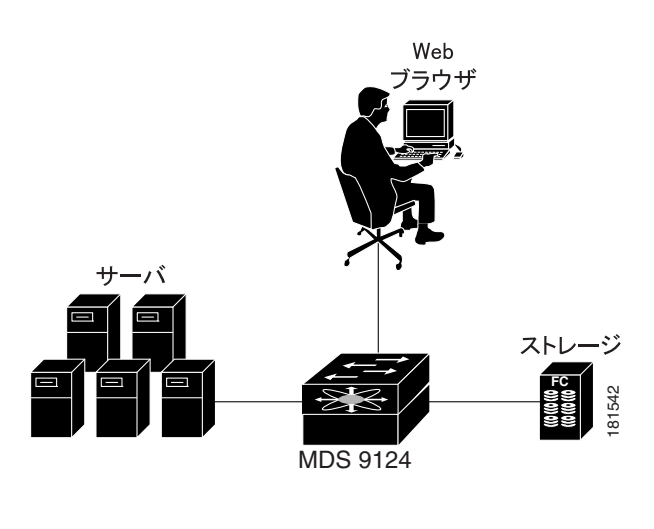

(注) スイッチの設置の詳細については、『*[Cisco MDS 9100 Series Hardware Installation Guide](http://www.cisco.com/en/US/products/ps5987/products_installation_guide_book09186a0080417cf6.html)*』お **まさしている - Profile Section Section**<br>- NS 9124<br>よび『*[Cisco MDS 9000 Family CLI Configuration Guide](http://www.cisco.com/en/US/products/ps5989/products_configuration_guide_book09186a00806688da.html)*』を参照してください。

### <span id="page-8-0"></span>**Device Manager** のインストール

Device Manager をインストールする手順は、次のとおりです。

ステップ **1** Device Manager のインストールを開始するため、ブラウザの **Address** フィールドに、スイッチに割り当てら れた IP アドレスを入力します。

181538

ステップ **2** [図](#page-8-1) 9 に示す **Device Manager** リンクをクリックします。

#### <span id="page-8-1"></span>図 **9 Device Manager** のインストール alulu Cisco Fabric Manager **CISCO** for MDS 9000 Family Installation 3.1(0.172): The Cisco Fabric and Device Manager are separate applications. Click on the links<br>below to run them. If necessary they will be installed or updated on your local PC. Please before the unit entity of the second theorem is the member to close offer the close of the problems before doing this.<br>If you encounter problems downloading, check the browser proxy settings. See FAQ for more details Web Services and<br>Performance Mana Fabric Manager Device Manager EAQ Product Overview: • Fabric discovery and Fabric • Device level status at Device topology mapping Management a glance Management Intuitive single device<br>configuration · Multiple switch configuration TTFFT • VSAN and Zone Summary view of key<br>port statistics  $\mathcal{L}$ management Fabric Checker, Switch<br>Health and Zone Merge t. Drill-down for detailed information Analysis Fabric View • Charting and printing Device & Summary Views • End-to-End Connectivity<br>and Traceroute Analysis

ステップ **3** 画面上の指示に従い、Device Manager をインストールします。

### <span id="page-9-0"></span>**VSAN** の作成

VSAN を作成する手順は、次のとおりです。

- ステップ **1** デスクトップの **Device Manager** アイコンをクリックして、ログインします。
- **ステップ2 Password** フィールドにパスワードを入力します (図 [10](#page-9-1) を参照)。
- **ステップ3 Open** ボタンをクリックします(図 [10](#page-9-1) を参照)。

#### <span id="page-9-1"></span>図 **10 Device Manager** のログイン

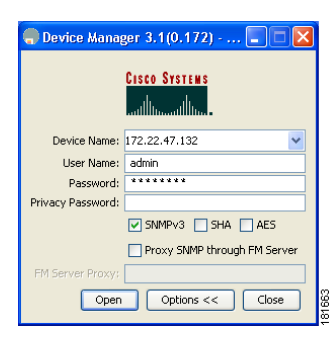

- ステップ **4 FC** をクリックし、その後、**VSANs** を選択します。
- ステップ **5 Create** ボタンをクリックします。
- ステップ **6** 図 [11](#page-9-2) に示すように、Create VSAN General ダイアログボックスを使用して VSAN を作成します。

### <span id="page-9-2"></span>図 **11 VSAN** の作成

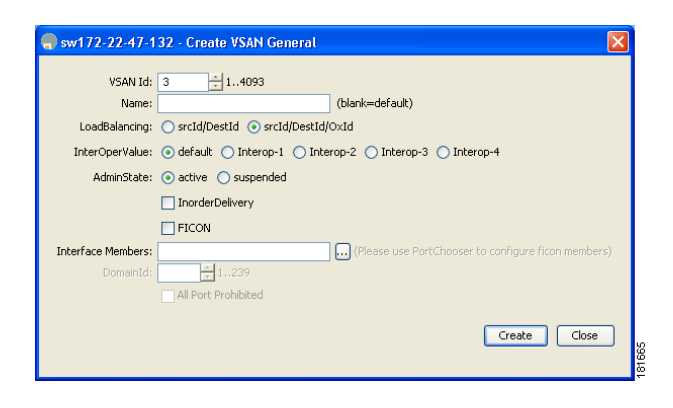

ステップ **7 Finish** をクリックして、変更を保存します。

ステップ **8** 追加の VSAN を作成する場合は、ステップ 6 および 7 を繰り返します。

### <span id="page-10-0"></span>**Quick Config Wizard** の使用

ポートをイネーブルにし、ゾーン メンバシップを割り当てる手順は、次のとおりです。

- ステップ **1 FC** をクリックし、その後、**Quick Config** を選択します。
- ステップ **2** [図](#page-10-1) 12 に示すように、**Enable** カラムで対応する 2 つのチェックボックスをオンにして、2 個のポートをイネー ブルにします。

### <span id="page-10-1"></span>図 **12** ゾーン ポートのイネーブル化

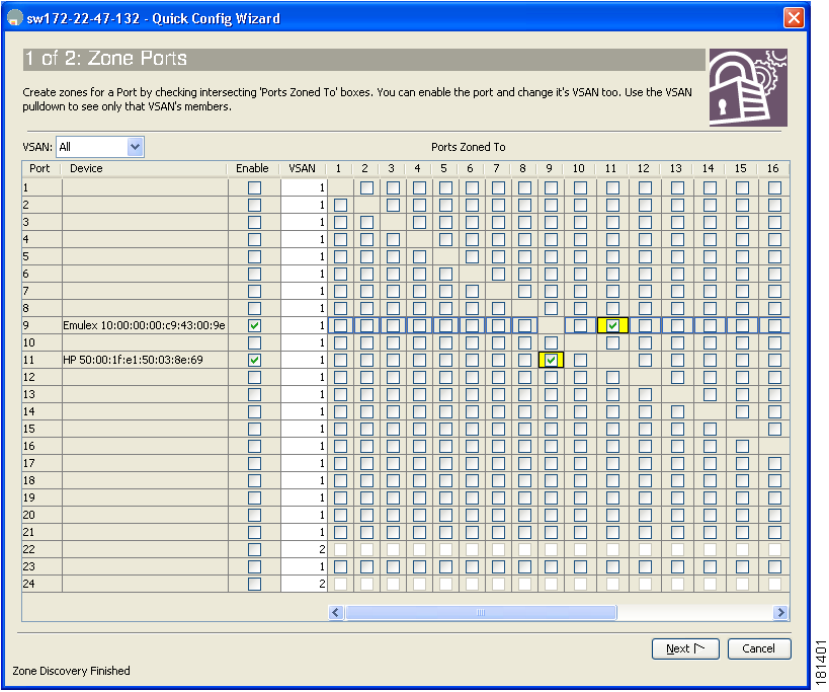

ステップ **3** イネーブルにした 2 個のポートをゾーンに所属させるため、**Ports Zoned To** エリアでどちらか一方のポート のチェックボックスをオンにします。

> このチェックボックスをオンにすると、イネーブルにしたもう 1 個のポートのチェックボックスも自動的に オンになります。これで、両方のポートが同じゾーンのメンバーになります。

ステップ **4 Next** をクリックします。

図[13](#page-11-0)に示すように、変更の要約が表示されます。

### <span id="page-11-0"></span>図 **13** 変更の確認

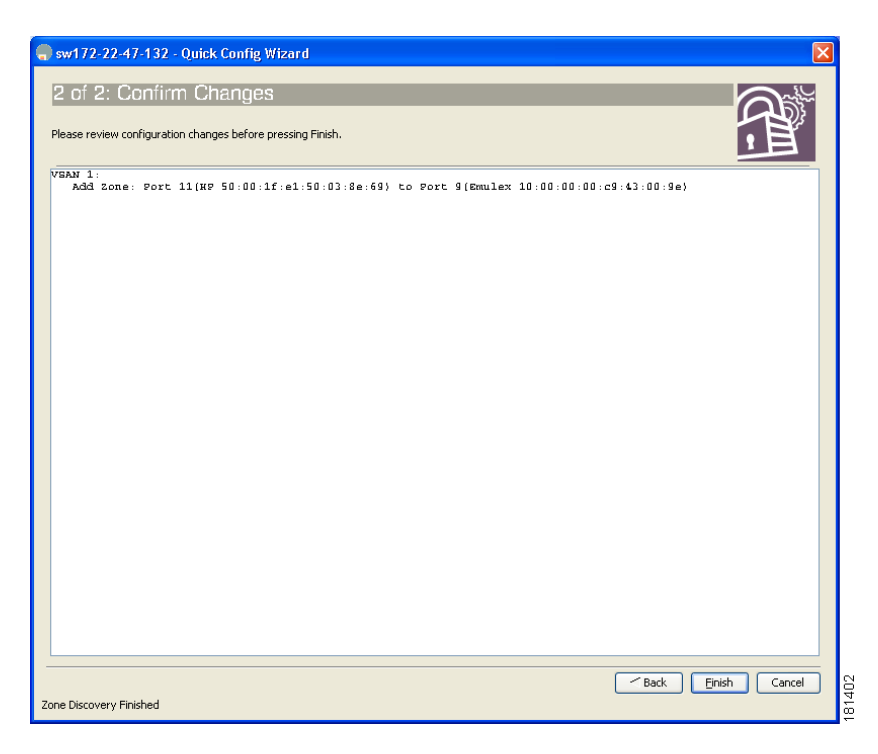

- ステップ **5 Finish** をクリックして、変更を保存します。
- ステップ **6** 追加のゾーンを作成するには、ステップ 2 ~ 5 を繰り返します。

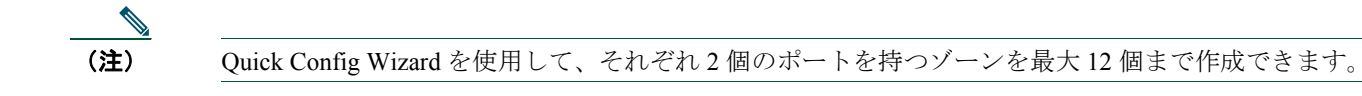

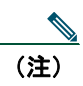

(注) Device Manager のインストール方法および Quick Config Wizard の使用方法の詳細については、『*[Cisco MDS](http://www.cisco.com/en/US/products/ps5989/products_configuration_guide_book09186a0080667aa0.html) [9000 Family Fabric Manager Configuration Guide](http://www.cisco.com/en/US/products/ps5989/products_configuration_guide_book09186a0080667aa0.html)*』を参照してください。

これで、完了です。 Cisco MDS 9124 スイッチは設置され、すぐに使用できます。

# <span id="page-12-0"></span>支援が必要な場合

### テクニカル サポート

Cisco Technical Support では、24 時間テクニカル サポートを提供しています。 Cisco.com の Cisco Technical Support & Documentation Web サイトには、広範なオンライン サポート リソースが用意されています。また、シスコとサービス契約 を結んでいるお客様は、Cisco Technical Assistance Center (TAC)のエンジニアによる電話でのサポートを利用できます。 シスコとサービス契約を結んでいない場合、製品を購入された代理店へお問い合わせください。

### **Cisco Technical Support & Documentation Web** サイト

Cisco Technical Support & Documentation Web サイトは、シスコの製品技術に関する問題のトラブルシューティングおよび 解決に役立つマニュアルやツールをオンラインで提供しています。 Web サイトは、次の URL でいつでも利用することが できます。

### <http://www.cisco.com/techsupport>

Cisco Technical Support & Documentation Web サイト上のツールにアクセスするには、いずれも Cisco.com のログイン ID お よびパスワードが必要です。サービス契約が有効で、ログイン ID またはパスワードを取得していない場合は、次の URL で登録手続きを行ってください。

[http://tools.cisco.com/RPF/register/register.do http://www.cisco.com/jp](http://tools.cisco.com/RPF/register/register.do)

#### シスコには、世界中に **200** 以上の支社 **/** 支店があります。各支社 **/** 支店の住所、電話番号、およびファックス番号については、 シスコの **Web** サイト(**<www.cisco.com/go/offices>**)をご覧ください。

CCVP, the Cisco Logo, and the Cisco Square Bridge logo are trademarks of Cisco Systems, Inc.; Changing the Way We Work, Live, Play, and Learn is a service mark of Cisco Systems, Inc.; and Access Registrar, Aironet, BPX, Catalyst, CCDA, CCDP, CCIE, CCIP, CCNA, CCNP, CCSP, Cisco, the Cisco Certified Internetwork Expert logo, Cisco IOS, Cisco Press, Cisco Systems, Cisco Systems Capital, the Cisco Systems logo, Cisco Unity, Enterprise/Solver, EtherChannel, EtherFast, EtherSwitch, Fast Step, Follow Me Browsing, FormShare, GigaDrive, GigaStack, HomeLink, Internet Quotient, IOS, iPhone, IP/TV, iQ Expertise, the iQ logo, iQ Net Readiness Scorecard, iQuick Study, LightStream, Linksys, MeetingPlace, MGX, Networking Academy, Network Registrar, *Packet*, PIX, ProConnect, RateMUX, ScriptShare, SlideCast, SMARTnet, StackWise, The Fastest Way to Increase Your Internet Quotient, and TransPath are registered trademarks of Cisco Systems, Inc. and/or its affiliates in the United States and certain other countries.

All other trademarks mentioned in this document or Website are the property of their respective owners. The use of the word partner does not imply a partnership relationship between Cisco and any other company. (0612R)

Copyright © 2007, Cisco Systems, Inc. All rights reserved.

お問い合わせは、購入された各代理店へご連絡ください。

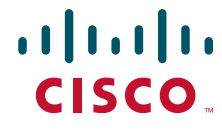

シスコシステムズ株式会社

URL:http://www.cisco.com/jp/ 問合せ URL:http://www.cisco.com/jp/service/contactcenter/ 〒 107-0052 東京都港区赤坂 2-14-27 国際新赤坂ビル東館 TEL.03-5549-6500 FAX.03-5549-6501